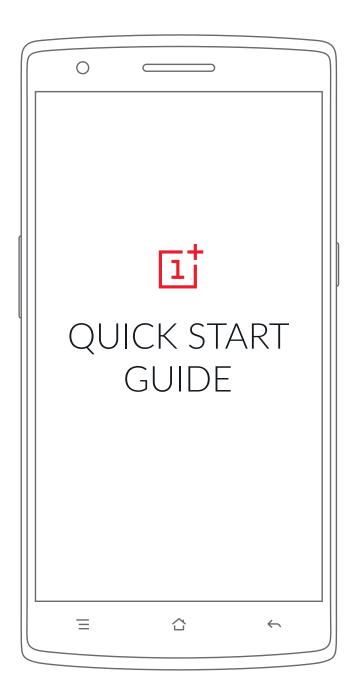

### Thank You ♥

The OnePlus One you are holding is the culmination of the strong support our community has given us — one that you are part of.

If you encounter any issues with your OnePlus One, please contact us at oneplus.net/support.

### What's in the box?

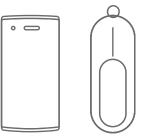

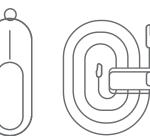

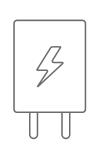

- 1 x OnePlus One
- 1 x SIM ejector pin
- 1 x USB data & charging cable
- 1 x Charger
- 1 x Nano SIM card tray

### **Technical Specifications**

#### System

Operating system: CyanogenMod 11S

#### Connectivity

SIM card: Micro-SIM

2G: GSM 850 / 900 / 1800 / 1900

**3G:** HSDPA 850 / 900 / 1700 / 1900 / 2100 (WCDMA 1/2/4/5/8)

4G: LTE 700 / 1700 / 1800 / 2100 / 2300 / 2600 (Bands 1/3/4/7/17/38/40)

#### Body

**Dimensions:** 152.9 x 75.9 x 8.9mm (6.02 x 2.99 x 0.35in)

**Weight:** 162g (5.71oz)

#### Display

Type: LTPS IPS with TOL (Touch-on-Lens), manufactured by JDI

**Size:** 1080p Full HD (1920 x 1080 pixels), 401 PPI

Glass: Gorilla Glass 3

#### Camera

13 Megapixel - Sony Exmor IMX 214 Dual LED flash

5 Megapixel distortion free front-facing camera

#### Sound

Bottom Facing Dual Speakers Tri-microphone with noise cancellation

#### Battery

Embedded Rechargeable 3200/3300 mAh Lithium-Polimer(LiPo) battery

#### **Ports**

Data & charging: Micro USB 2.0

Audio: 3.5mm 4-pin jack with microphone and remote control contacts

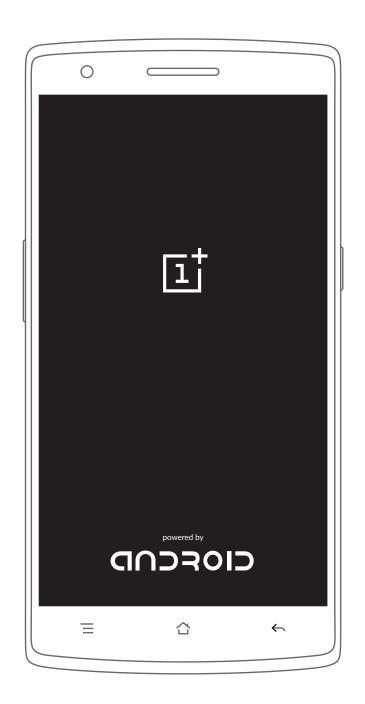

## Ready? Here we go.

#### Power

Turn on your OnePlus One by pressing and holding the <Power> button on the right for a few seconds. Then follow the on-screen instructions to personalize your One.

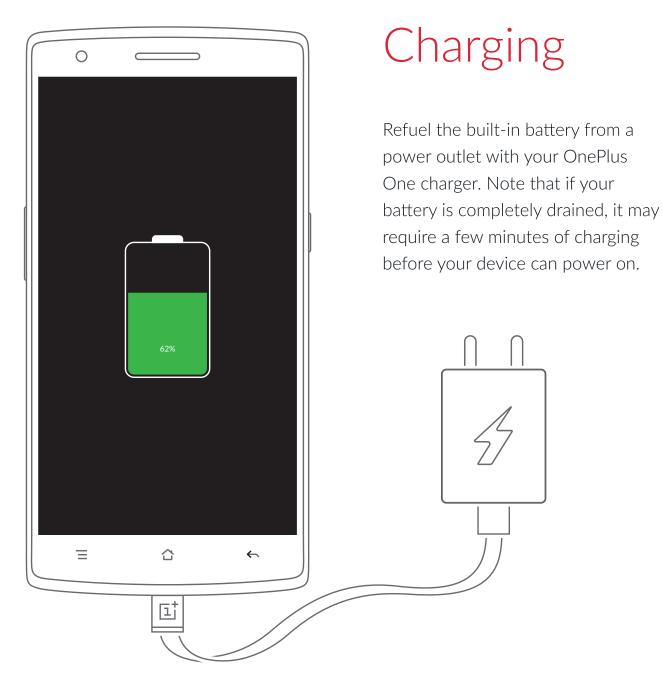

### Hardware Buttons

Tips on using the Navigation Buttons:

Press-and-hold <Menu> to access the Recent Applications list.

Press-and-hold <Home> to launch the default Voice Search application.

Tap the <Back> button to return to the previous screen.

Your navigation buttons can also be customized under Settings > Buttons.

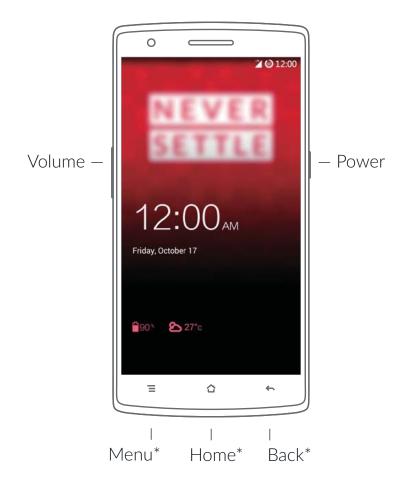

<sup>\*</sup> These navigation buttons can be disabled and substituted with on-screen buttons via Settings > Buttons and selecting "Enable on-screen navigation bar".

### Launcher

Press the <Home> button at any time to return to the Launcher. To quickly switch between recently used applications, hold the <Menu> button. You can add application shortcuts and widgets to the Launcher, providing you quick access to your favorite applications.

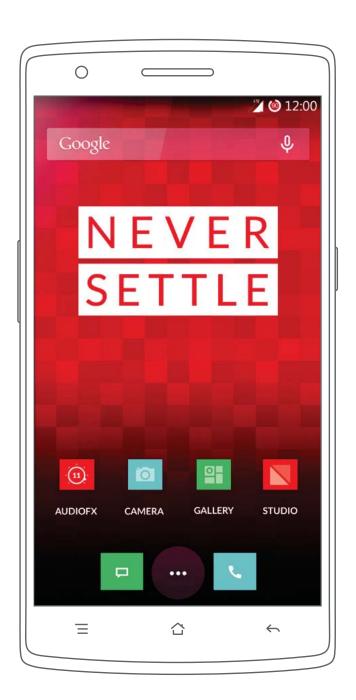

### SIM Card

The OnePlus One comes unlocked so you have the freedom to select your preferred mobile service provider.

The OnePlus One supports micro SIM cards and nano SIM cards. Use the SIM ejector pin provided to open the SIM card tray. Insert the SIM card with the SIM contacts facing the back of the phone.

If you have any issues connecting the phone to your mobile network, please contact your wireless service provider directly.

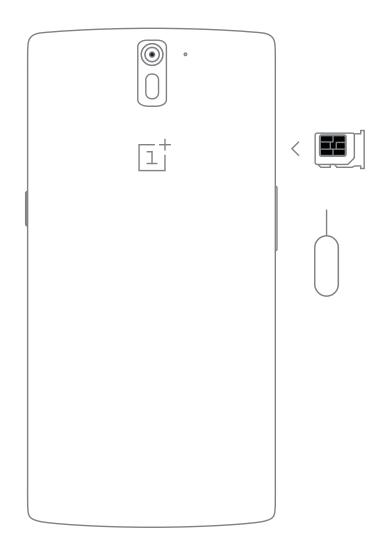

## Making a Call

Tap the Phone application from your Home Screen or Application Drawer and use the keypad to make phone calls manually or tap any contact card from the Speed Dial\* list to quickly dial that contact.

Tap a phone number in Contacts, an e-mail, or a text message to make a call.

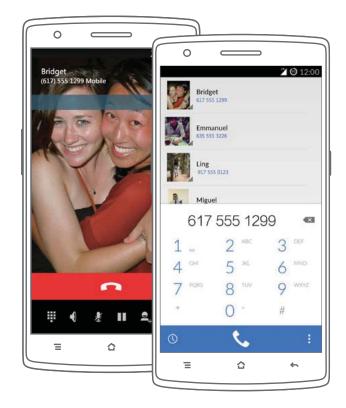

\* Contacts from your Address Book are automatically added to your Speed Dial list based on frequency of use. You can permanently pin contacts to the top of your Speed Dial list by marking them as "Favorites" – just tap the star icon associated with each contact you want to add.

## Messaging

#### Sending SMS

Launch the Messaging application from your Launcher or Application Drawer.

Enter the name or phone number in the "To" field or select someone from your contacts. Type your message, then tap Send.

#### Sending MMS

In the Messaging application, tap the Attachment icon to select the type of attachment you want to add. Type your message, then tap Send.

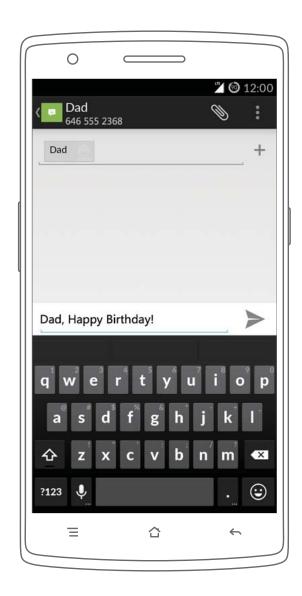

### Camera & Photos

The Camera application is optimized to capture the best images.

#### Taking photos and recording videos

Open the Camera application from the Home Screen or Application Drawer. Swipe up or down across the screen to select the camera mode you would like to use. Aim the camera at your target. Tap the Shutter Button to take a photo, or tap the record button to start recording a video.

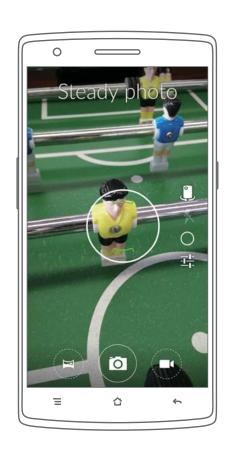

#### Reviewing photos and videos

With the Camera application open, swipe left across the screen to scroll through your previously captured photos and videos. Tap a picture or video to view it in full screen. To return to the camera mode, scroll all the way to the left or press the Back button.

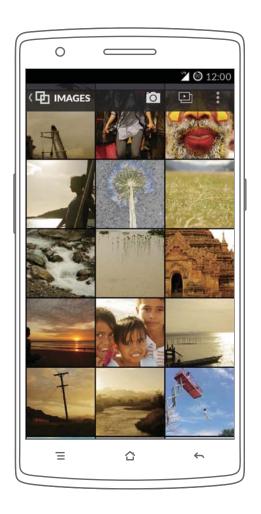

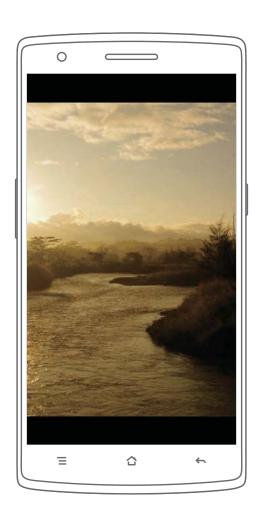

#### Gallery

The Gallery application provides access to all the photos and videos stored on your device, as well as media stored on cloud services such as Facebook, Google Drive, and Dropbox. "Pinch" the screen to zoom in or out. Tap Share to share the selected photo or video.

## Set Up E-mail & Accounts

#### Gmail

Your OnePlus One includes Google applications with Gmail as the default e-mail client. Simply launch the Gmail application from the Launcher or Application Drawer to get started. Follow the on-screen instructions to set up or sign in to a Gmail account\*.

\*Note: If you added a Google Account during Device Setup, your e-mail will automatically be synced and made available when the Gmail application is launched.

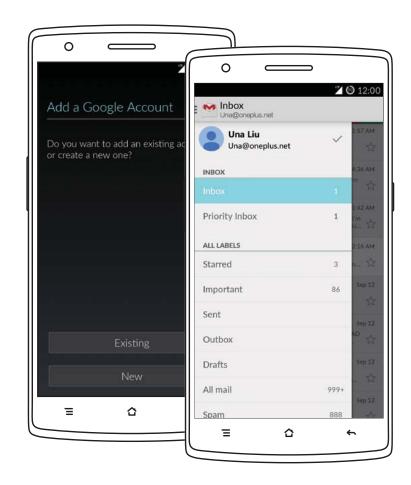

#### Other e-mail (IMAP/Exchange)

For other e-mail accounts, you can use the Email application.

The first time you launch the Email application you will be prompted to add an account. Follow the on-screen instructions to add an account.

#### Adding additional e-mail accounts

Launch the Settings application from the Launcher, Application Drawer, or the Quick Settings panel via the Notification bar. In the "Settings" application, scroll down to "Accounts" and tap "Add Account".

Tap either "Corporate" to add an Exchange Server account or "IMAP" to add an IMAP account. Follow the on-screen instructions to add additional accounts.

### Notifications & Status Bar

When you receive a notification, it appears briefly at the top of the screen without interrupting what you are doing. You can ignore the notification or swipe down the Notification Bar to address it right away. To see all your recent notifications, swipe down from the top of any screen. To dismiss a notification, swipe to the left or right across the notification you want removed.

Note: Some notifications cannot be dismissed while the related applications are running.

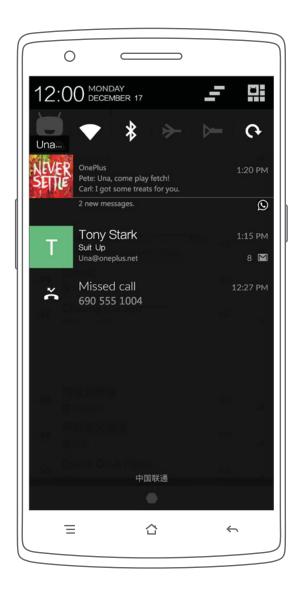

## Play Store

The Play Store is where you can find new applications, games, music, movies, and more for your phone.

You must have a Google account set up on your phone to purchase and download from the Play Store.

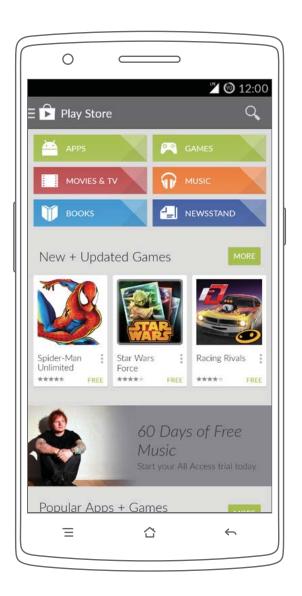

## Settings

Your OnePlus One with has a variety of settings for you to experiment with. You can make the phone one of a kind.

Access Settings by pulling down the Notification bar. Tap the Quick Settings icon located at the top, right corner of the screen, then tap the Settings application.

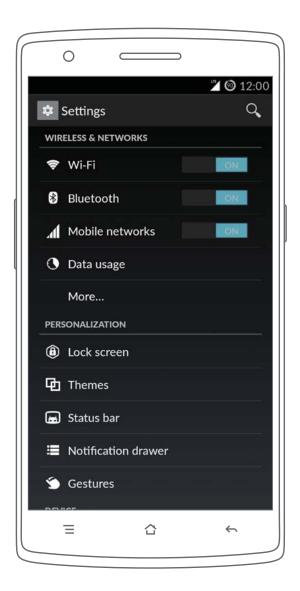

## 다

# FOR ONLINE HELP AND SUPPORT, VISIT oneplus.net/support

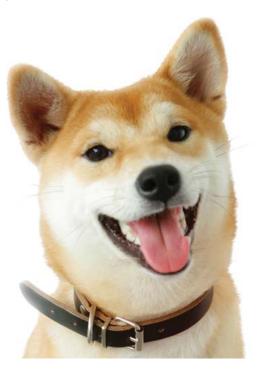